# Installation instructions for the

# **Lingenuity SCSI Interface** card

# **Acorn Archimedes**  $8\,$ **BBC A3000**

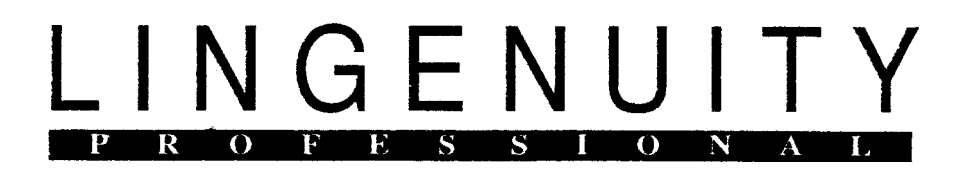

# **ADDENDUM**

Note: Issue 2.00 of the Lingenuity SCSI interface card has the following changes.

1. The rear connector is now a 25-way "D-Type" connector. This new connector is used for the following reasons:

a. To ensure the interface card conforms to international Radio Frequency Interference (RFD standards.

b. To cofonn to Apple & other computer manufacturers standards.

c. To enable a round (not ribbon) cable to be used to connect external devices this is a neater solution.

2. The internal SCSI cable connector mentioned in the manual is retained although the cable socket should be fitted the other way around. Please see page 1-5 and the read in place of the first paragraph the following:

"...the hard drive to the internal connector on the SCSI Interface card (see Fig. 4). The notch on the plug should face towards the rear of the Archimedes."

The correct installation is indicated on the board by an arrow to PIN 1 of the connector and a similar arrow will be found on the cable socket. These two arrows should align.

If you have any queries please contact your supplier for further details.

# **Installation Instructions for the Lingenuity SCSI Interface Card and Hard Drives.**

Manual © Lindis International Ltd (1990)

Product © J W Ballance (1989)

Produced and Distributed by Lingenuity

All correspondance should be addressed to: **LINGENUITY** Wood Farm Unstead Magna Halesworth Suffolk IP19 ODU United Kingdom

U.K. Tel: 098 685 477 International Tel: 44 98 685 477

First published in 1989 Edition 2: February 1990

We acknowledge the support given by Acorn Computers Ltd. All references to Ac orn's trademarks are acknowledged.

Lingenuity Is a division of Lindis International Ltd.

# **WARNINGS**

**Before installing your SCSI Interface please make sure that the Mains Power to you Computer is TURNED OFF and that the MAINS LEAD IS UNPLUGGED.**

**Your new Hard Drive is a fragile object. Please treat it with extreme care and always place the drive on something soft, eg. a Mouse Mat.**

## **A3000 Owners**

**Please note that it is extremely dangerous to remove the cover of the A3000 without disconnecting the power. If you are in any doubt at all please ask your dealer to undertake the installation of the A3000 SCSI interface card.**

## **Lingenuity SCSI Interface Card**

### **Contents**

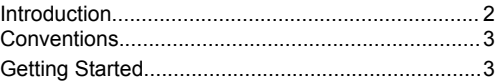

## **Chapter 1 Archimedes**

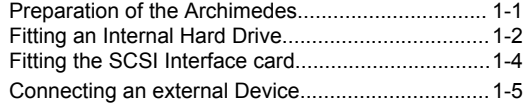

### **Chapter 2 A3000**

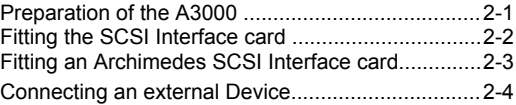

## **Chapter 3 Software Installation**

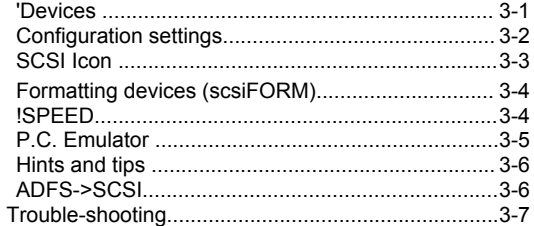

### **Appendices**

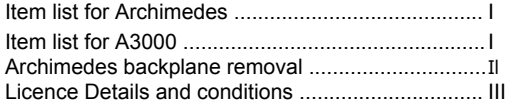

# **Introduction**

Thank you for purchasing the Lingenuity SCSI Interface card. The advanced technology that has been used by Lingenuity allows you to connect a wide range of SCSI devices to your A-Series computer.

This manual covers the installation of the SCSI Interface card and Hard Drives. Fitting details for additional devices are supplied with the relevant devices, although you will find brief details In the Chapter headed "Other Devices".

Lingenuity has maintained compatibility with Acorn's IRISCOS SCSI filing system drivers so that future hardware devices and software applications will be able to use the Lingenuity SCSI Interface Card as an alternative to the Acorn SCSI Interface card.

Due to the ever-changing world of computers it may be necessary to upgrade filing system software from time to time. To enable us to carry this out efficiently please be sure to complete and return the enclosed Registration card.

Lastly we hope that the installation of your new card and device goes smoothly. If you encounter any problems please refer first to your supplier for any assistance.

### **Conventions used in the Manual**

Applications are referred to using an italic font - e.g.:

*!PresenterII*

items that the user is required to type appear as follows:

this is what I might type

Specific key-presses are shown as follows:

<RETURN>

Options from a menu are shown as follows:

menu option

**Getting started** Before you can use your new SCSI device you will need to connect the device and the SCSI Interface card to your computer. You will also need to set at least two 'Configure options.

> To Install the SCSI interlace and card successfully you should need no more that a Philips screwdriver although you may need a spot of glue to install the drive access light.

> The installation of the device to your computer Is relatively simple but if, after reading this manual, you would prefer your supplier to complete the fitting, please ask him to do so. If your supplier does fit the interface or drive he may charge you a lee.

All that remains is the installation. Please follow the Chapter related to your computer followed by the Chapter headed " Software Installation".

# Chapter 1 - Archimedes

Note Disconnect the mains supply from your Archimedes.

**Preparation of the** Remove the Archimedes top cover. This is done by

**Archimedes.** The moving five screws: one on each side behind the plastic facia and three at the top of the rear panel. The cover will then slide rearwards.

> Ensure that the Archimedes is fitted with both a Backplane and a Fan. If either of these items is not present please contact your supplier before you proceed any further.

> Remove a complete length of blanking plate from the back of the Archimedes. This can be done by removing the fastening screws at each side of the blanking plate ( see Fig 1).

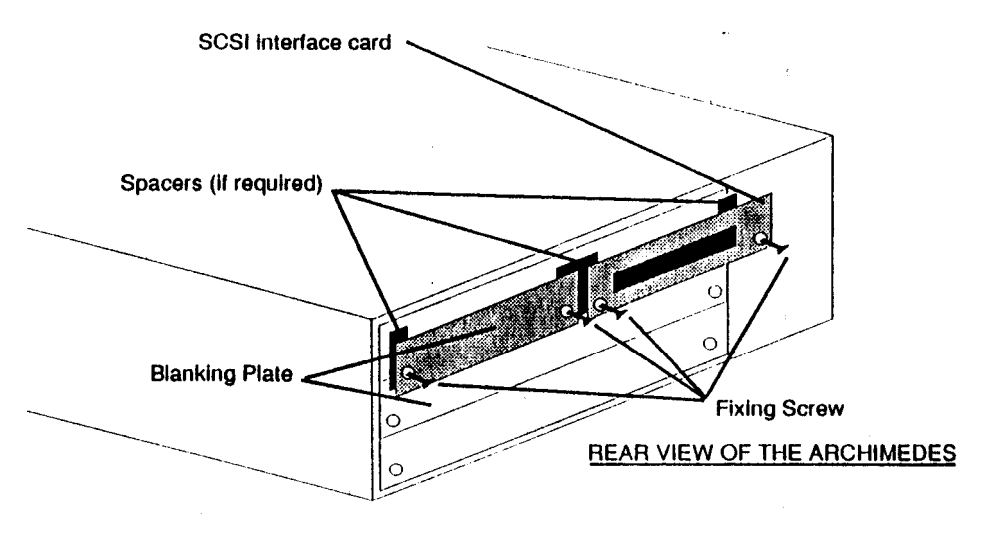

#### Fitting the SCSI interface into the Archimedes

Fig. 1

## **Fitting an Internal Archimedes Hard Drive**

Remove the backplane. If you have installed your own backplane please consult the backplane manufacturer's installation Instructions. If you have an Archimedes 400 series machine please see Appendix

If the Hard Drive Is not already mounted in its mounting bracket (see Pg. 2), place the Hard Drive in

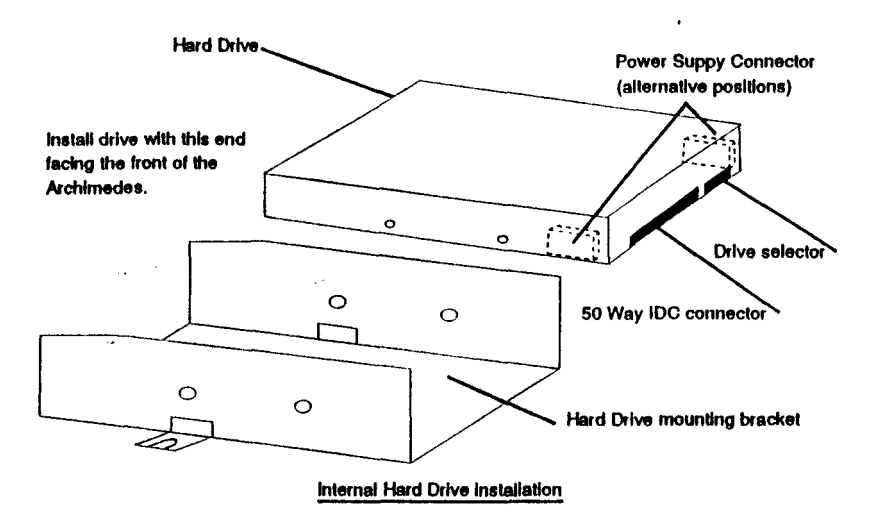

#### Fig. 2

Its mounting bracket and secure it with the 4 screws provided. The electronic components should face downwards but must not touch the metal-work of the mounting bracket. The Power Supply Connector for the cables should face the rear of the mounting bracket (the front of the mounting bracket has the tapered sides).

Lingenuity SCSI

**Fitting the Hard** Secure the Hard Drive (mounted In Its bracket) to the

**Drive into the** Archimedes bridge, next to the floppy-drive, with

**Archimedes (cont.)** either the self-tapping screws or bolts provided ( depending on the model of your Archimedes). The tapered edge of the bracket should face towards the front of the Archimedes.

> Connect the Power Supply plug for the Hard Drive ( this Is the plug attached to 4 wires connected to the Archimedes Power Supply Unit - see Fig. 3) into the Hard Drive Power Supply Connector (see Fig 2).

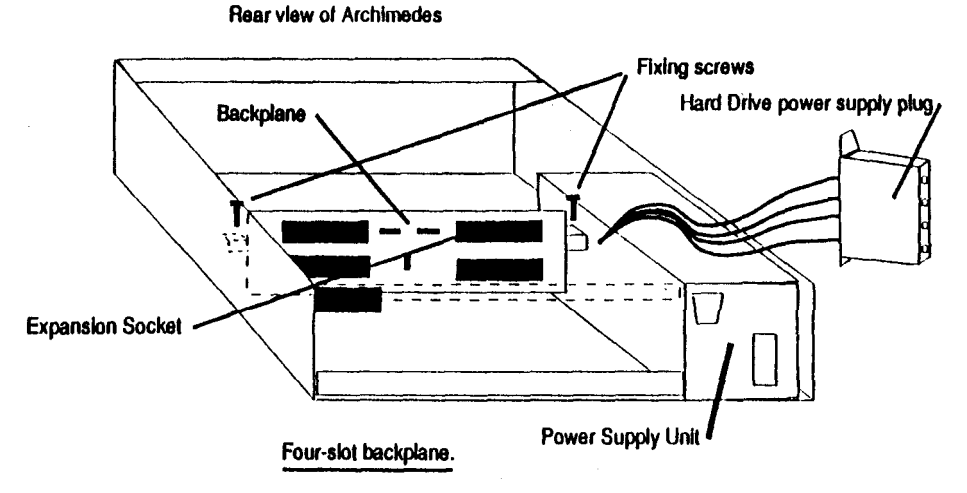

**Fig. 3** 

Attach one end of the 50-way IDC cable to the connector on the rear of the Hard Drive (this only fits the correct way).

Refit the backplane - see backplane manufacturer's Instructions/Appendix II.

Refit any expansion cards removed and then fit the SCSI Interface card (see section on fitting SCSI Interface card). For neatness the best expansion slot for the SCSI Interface card to be fitted to Is the slot directly behind the Hard Drive.

Archimedes 1-3

Lingenuity SCSI

**Fitting the SCSI** II fitting an Internal Hard Drive as well as the SCSI **Interface card into** Interface card you will need to install the Hard Drive

**an Archimedes first. Please see section on installing a Hard Drive.** Remove the SCSI Interface card from the static bag and insert the card into the back of the Archimedes, locating the backplane connector of the SCSI Inter-

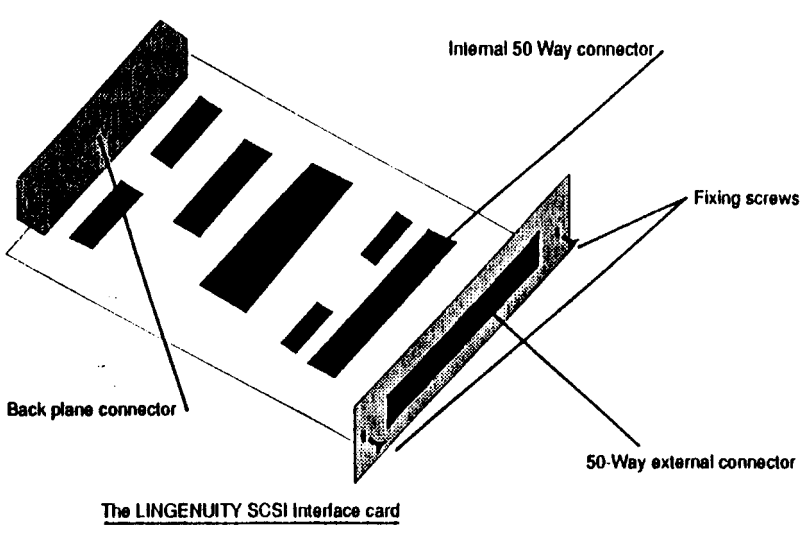

 $Fig. 4$ 

face card (see Fig. 4), onto a backplane expansion socket (see Fig. 3). For neatness the best expansion slot for the SCSI Interface card to be fitted to Is the slot directly behind the Hard Drive.

Fit the screws (supplied) to each side of the SCSI Interface card back-plate using the spacers ( supplied) If required.

If a full-width blanking plate was removed from the rear, panel of the Archimedes please fit the 1/2 width blanking plate (supplied) next to the SCSI Interface card.

If you have fitted an internal hard drive attach the plug on the free end of the 50-Way IDC cable from

**Fitting the SCSI** the hard drive to the internal connector on the SCSI **interface card** Interface card (see Fig. 4). The notch on the plug

**(cont.)** should face towards the bout of the Archimedes.

Replace the Archimedes' cover by sliding it on from the rear and refit the five screws (removed in section 1-2) to secure it.

Reconnect the mains lead.

Your Archimedes is now ready to be plugged in and switched on.

Note Please switch off your Computer

**External Device.** Position the device in its casing next to your Archimedes or A3000. Make sure that all air vents allow free air circulation into the casing.

> If you have not connected a SCSI Interface to your computer, please read either section 3 for Archimedes or section 4 for A3000. If the SCSI Interface card has already been fitted to your Archimedes or A3000, connect the 50-way IDC cable to the Hard Drive casing socket and the other end to the SCSI Interface card's external connector (see Fig 4).

Connect the External I-laid Drive to the mains supply and switch the power on.

## **Chapter 2 - A3000**

**Note** Please read the warnings at the front of this manual.

**Note** Pages 2-1 & 2-2 of these instructions are only applicable If you have purchased an Internal A3000 upgrade.

# **Preparation of the**

**A3000.** Remove the cover of the A3000 by removing the two screws on the securing clips (see Fig. 5) al the rear of the A3000 and unscrewing the single screw found

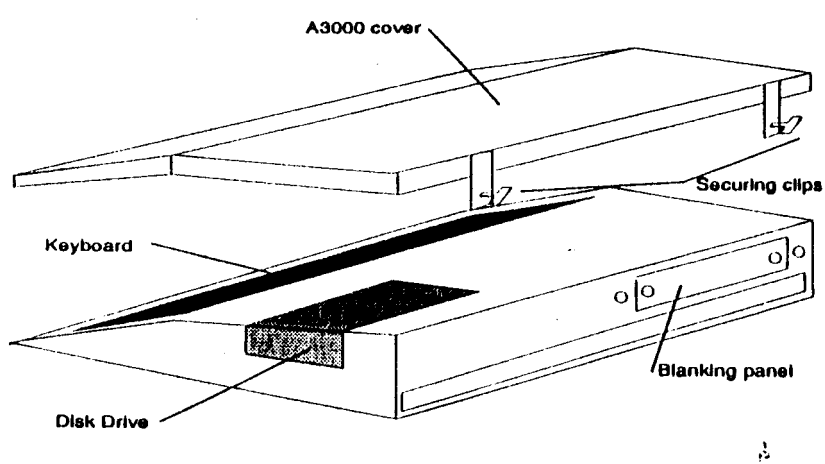

Rear View of the A3000

In the centre of the underside the computer. You will then be able to lift off the cover by releasing the 3 latches at the front of the A3000.

Remove the blanking plate found on the rear panel ( see Fig. 5) by unscrewing the fixing screws on each side of the blanking plate. Keep these fixing screws as they will be used to secure the SCSI Interlace card

**Fig. 5** 

Lingenuity SCSI

**Fitting the SCSI** Remove the A3000 SCSI Interface from the static

**Interface card** bag and Install the card with the rear panel facing towards the rear of the A3000. Locate the header pins (see Fig. 6) In the appropriate sockets on the main PCB and press firmly until the pins are fuily located. The back panel of the SCSI Interface card

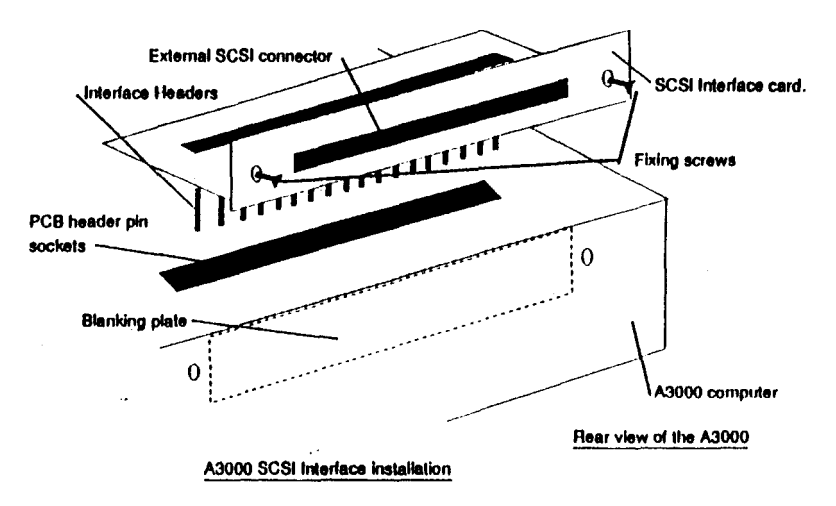

#### $Fig. 6$

should fit neatly into the slot provided in the back panel of the A3000. It can then be secured by inserting the fixing screws to each side of the panel.

Relit the cover and re-assemble the clips and screws removed previously. Finally fix the screw on the underside of the A3000 to secure the cover.

Plug the A3000 into the mains supply and switch the mains power on.

## **Fitting an Archimedes** The A3000 computer can accept one Archimedes

**SCSI Interface card** style card. The card Is placed externally on the backplane slot found on the rear of the computer. The card should always be fitted with a casing to support it. Please contact your supplier for this extra requirement.

#### **Fitting instructions:** Switch the A3000 off.

Locate the backplane socket - this is the long 64/96 way connector on the right hand side of the rear of the A3000.

Plug the SCSI Interface card into this socket with the casing mentioned above to support it. Please see the manufacturer's Instructions for exact details.

Connect the free end of the ribbon cable to the 50 way connector on the rear of the card.

Switch on your A3000 and proceed with the Instructions In Chapter 3.

#### **External Devices** Position the Device In Its casing next to your Archimedes or A3000. Make sure that all air vents allow free air circulation into the casing.

#### Note Please switch off your Computer.

If you have not connected a SCSI Interface to your computer, please read the relevant chapter for the installation procedure.

Connect the 50-way IDC cable to the Device casing socket and the free end of the cable to the SCSI Interlace card's external connector (see Fig 6).

Connect the External Device to the mains supply and switch the power on.

## **Chapter 3 - Software Installation**

Having installed the SCSI Interface card and the SCSI device switch your computer on and you will notice that the SCSI Icon Is not present on the Icon bar (assuming that your Archimedes or A3000 Is configured to start up in Desktop).

**\*Devices** To check that your Installation has been carried out correctly type \*Devices <RETURN>. The following informnation will be displayed:

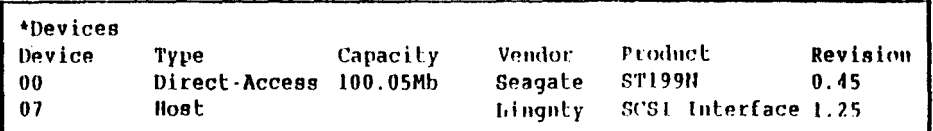

**Device**. This column shows the Device number. This number will be needed to set the CMOS RAM configuration of your Archimedes.

Type. This indicates the type of device. eg. Direct Access ( Hard Drive), Host (SCSI Interface), etc.

**Capacity**. An Indication of the capacity of the drive In MegaBytes.

**Vendor**. The name of the manufacturer.

**Product**. Indicates The name or code number of the Device.

**Revision**. This gives the version number of the Device hardware/software.

#### **Configuration Settings**

## **SCSIFSLInk**

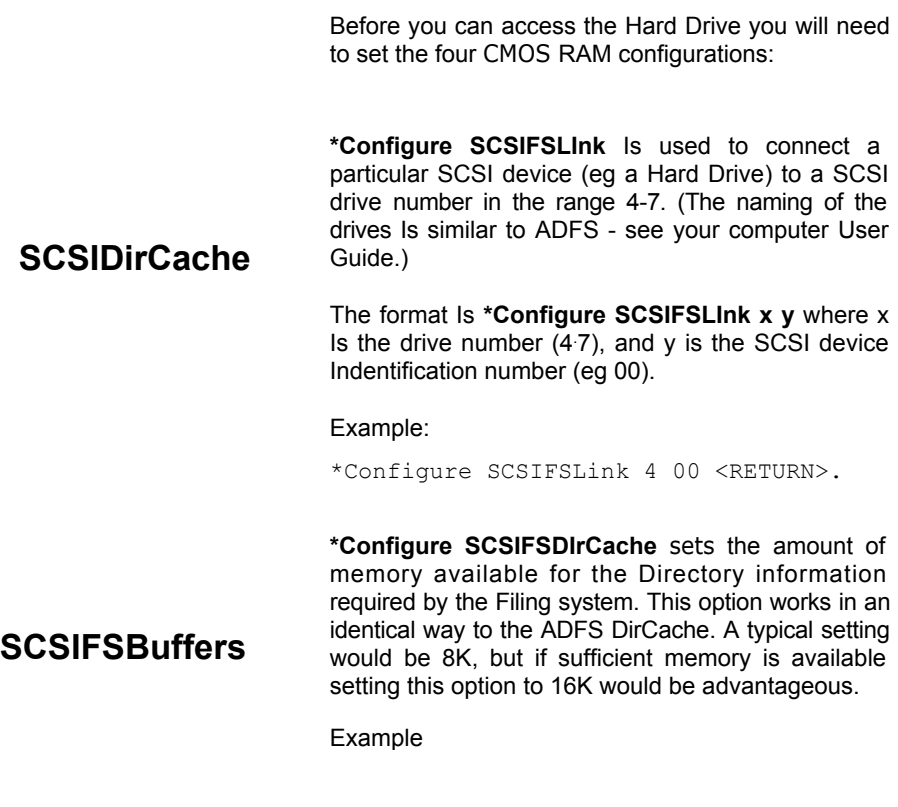

**SCSIFSDrive \*Configure SCSIFSDrIve** sets the default SCSI drive and can be set to 4, 5, 6, or 7. This option works in a similar way to the ADFS drive option.

> SCSIDrIve4 Is normally selected for an internal drive and Is configured by the following command:

\*Configure SCSIFSdrive 4 <RETURN>

Finally having set all the Configuration settings these can be permanently set by holding down the <CONTROL> key whilst pressing and releasing the <BREAK> key. When the Desktop reappears on the screen you will notice that the SCSI Icon Is present on the icon bar.

**SCSI Icon** By clicking on this new Icon with the left hand button of the mouse you will be able to catalogue the Hard Drive. Clicking the middle mouse button will make a menu appear (see Illustration).

> ► **Note** if nothing happens at this stage you will need to check that:

> > a) The drive has been formatted - see section on formatting

b) The Configuration settings are correct for the device.

The options available are:

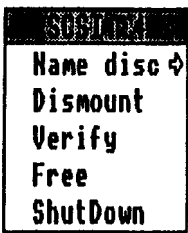

**Name disc**. This allows the Hard Drive to be given a name. Simply type In your preferred choice and then press <RETURN>.

**Dismount**. Please click the lefthand mouse button on this option when you have finished using the drive this will park the head and In some cases switch off the device's motor.

**Verify**. By clicking on this option you can check the integrity of your Hard Drive.

**Free.** Click the Left hand button of the mouse here to find out how much space Is left on the Hard Drive.

**Shutdown**. This option will close all filing systems down and park all the heads of the drives attached to your computer. II will also, In some cases, switch off the device's motor.

**SCSIFORM** To enable you to get the most out of your SCSI Interlace and its various devices we have supplied a range of Utilities on a Floppy Disc enclosed with the SCSI Interface. To access the Utilities place the SCSI software floppy-disc Into a floppy disc-drive and click on the relevant floppy-drive Icon on the Icon bar.

> **scsiFORM**. This Is a program to Format and Initialise a SCSI Device by laying down a new empty directory structure. Whilst the program provides an option to initialise the Device, it Is not always necessary to do this, apart from when you install the Device or wish to alter the Interleave value. scsiFORM will Interrogate the Device to find its capacity and will then set up a suitable directory structure for the Device's capacity.

To run the scsiFORM program double click on the scsIFORM file Icon In the floppy-drive window.

Follow the Instructions as they appear on the screen using the default settings.

You may need to initialise as well as format the Hard Drive if running the Hard Drive for the first time.

All drives sent out from Lingenuity are pre-formatted. If your drive Is not formatted the Interleave setting can remain at the defauit of 0, however some devices

**!SPEED** require a Interleave of 1, 2 or 3. Use the ISPEED to see whether the drive will work at a faster speed with different Interleave settings.

When the program has finished formatting the Hard Drive press the space bar to take you back to the Desktop.

At this stage you will be able to treat the newlyformatted drive in the same way as any other storage device.

**PC Emulator** The latest version of the Acorn PC emulator will run satisfactorily on the Lingenuity SCSI Interface. Please check that the version of the PC-Emulator that you have is 1.33 or higher.

> If you have an older version of the PC-Emulator, then we can provide you with an updated version, provided you send us:

a) A blank disc.

b) A self-addressed postage-paid envelope.

c) The registration number of your MS-DOS system disc.

Use On the disc you will find two Icons: one referring to ADFS use and another for SCSI. By selecting the SCSI icon, the PC emulator will create an MS DOS partition on SCSI drive 4. The user can then select the size of the partition.

> Follow the instructions on the screen to copy the MS-DOS system software across.

> Please consuit the *Readme* files if you want to install the software on, for example, a second SCSI drive, or if you wish to create several partitions on one of your drives.

# **Hints and Tips**

**RISC OS** installation of RISC OS applications: Follow the

**applications** instructions given by the software company on how to install the software onto a hard disc system. Usually it Involves:

a) Selecting the floppy drive on the icon bar.

b) Opening the directory on your SCSI drive into which you want to install the application.

c) Selecting the items from your floppy-drive and dragging them across into the subdirectory on the hard disc.

When copying directories which already exist on the destination disc, only the files which don't exist in the destination directory are copied. So there is no danger that you will lose any files!

You are advised to have only one *System* directory on your SCSI drive, as applications often rely on its presence to load relocatable modules.

If you copy from a disc which contains */System,* copy it to the existing *!System* on the hard drive.

The best location is the 'root' directory as the operating system can find the modules before accessing other directories to load applications.

**Non RISC OS** Many programs come with their dedicated hard

**applications.** disc installation program. These programs need some minor modification - as a hard disc is usually referred to as "ADFS::4". "ADFS" refers to the filing system used and the '4' refers to the drive number available. To install the program on a SCSI drive however it should read "SCSI::4" as the filing system is SCSI.

**ADFS->SCSI** We have provided <sup>a</sup> utility called *ADFS->SCSI* which modifies all references to the ADFS filing system into a SCSI reference.

> For example a *!Boot* file on a hard disc has the fuil name:

ADFS::4.\$.!BOOT,

the corresponding name on SCSI will be: SCSI::4. \$.!BOOT.

To use the utility, you have to enter the full name of the file which you want to modify.

It Is, however, always advisable to 'have a version which runs under RISC OS. Many software houses have included the necessary modifications on the Acorn 'Support' disc.

After this change, you usually can proceed as if it was a RISC OS application, so you can follow the procedure as mentioned above.

**Trouble shooting SCSI time** out - On accessing the SCSI Icon the hourglass remains on screen for more than two seconds and the \$ directory does not appear.

> Nothing happens if you select the SCSI Icon **-** Check with "\*Devices" if the Configuration of SCSIFSLInk matches your attached device.

Do I have the latest Information on my SCSI? **-** Make sure you have filled in your registration form and have returned it to Lingenuity.

Can I improve the performance of my system? **-** Increasing your SCSIFSDircache to 16K gives a fair buffer to keep a record of directory Information on disc.

- The *scsiFORM* formatting utility tries to optimise your disc performance, but it may be worthwile before you fill up your disc to experiment with the Interleave factor using the *'initialise'* option of the programme, followed by the *!Speed* programme which shows disc performance.

- On very large drives (200 Mb and over), you may want to experiment with a different block size whilst formatting your drive.

## **Appendix I**

## **Item Count**

### **SCSI Interface for Archimedes**

#### **Padded box containing the following:**

- 1. 1 x SCSI Interface card (1/2 width Eurocard).
- 2. 1 x Blanking plate.
- 3. 2 x Spacers.
- 4. 1 x Joining plate.
- 5. 2 x Bolts.
- 6. 1 x Set of instructions.
- 7. 1 x Ribbon cable (50-way IDC to 50-way IDC ).
- 8. 4 x 6/32" Screws to attach Hard Drive to bracket.
- 9. 2 x Self tapping screws for Current Archimedes.
- 10. 2 x Screws (alternative to 9) for earlier Archimedes.
- 11. 1 x Floppy disc with SCSI software Utilities
- 12. 1 x Registration card.

### **SCSI Interface for the A3000**

#### **Static bag containing the following:**

A3000 SCSI Interface card.

### **Internal Drive for the Archimedes.**

#### **Box containing the following:**

1 x Hard Drive mounting bracket.

### **External drive.**

#### **Box containing the following:**

- 1. 1 x Hard Drive.
- 2. 1 x Mains Lead.
- 3. 1 x 50-way IDC to 50-way IDC cable

# **Appendix II**

### **Removing an Archimedes Backplane**

**NOTE:** This appendix Is only applicable if you have purchased an Archimedes 400 series.

- ♦ Having removed the cover of your Archimedes you will find the backplane plugged into the Archimedes main Printed Circuit Board with two screws holding it at each side - one onto a bracket on the Power Supply Unit (righthand side), the other onto the chassis (lefthand side) - see Fig.5 .
- ♦ Remove these screws and wiggle the backpfane gently upwards so that it parts from the mother board.
- ♦ Remove the three wires connecting the backplane to the Power Supply Unit and note the colours of the wires and connections for reassembly.

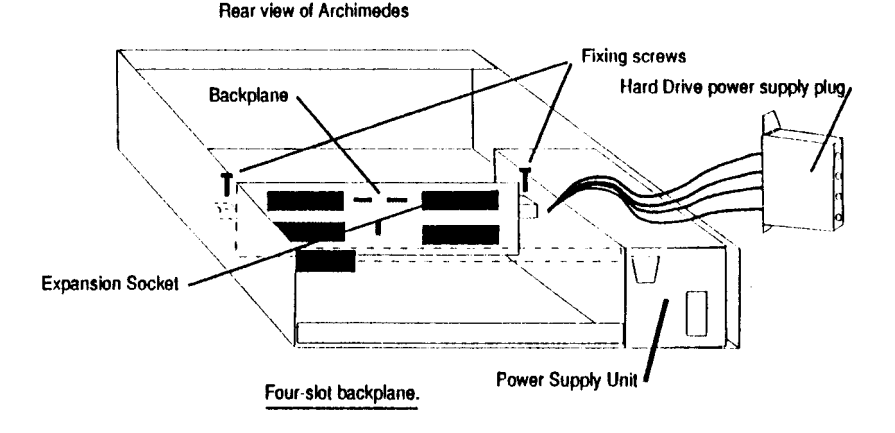

♦ Replacing the backplane Is simply the reverse of the above.

Appendix II

### **Appendix III Lingenuity - End User Licence Conditions**

Definitions:-

'Lindis" either the owner of the intellectual property rights In the Software or having the right to grant licences of the Software;

**"**Documentation**"** the printed user manual supplied with the Software;

"Software" the program contained In object code form on the disc(s) or other material supplied with these conditions;

"Owner" any third party who retains any intellectual property rights in the Software.

1. Lindis grants you a non-exclusive, non-transferable licence of the Software ("the Licence").

2.1 You may make two copies of the whole but not part of the software for back-up purposes onfy and for no other purposes whatsoever PROVIDED THAT copyright notices contained In and on the Software are reproduced and included in and on such copies.

2.2 You may not otherwise copy reproduce, adapt, vary or modify the Software nor communicate the Software, the copies thereof or the Documentation to any third party for any reason whatsoever.

3. The Licence fee which Is expressed to be exclusive of VAT and other taxes and duties is payable within the number of days specified in Lindis's invoice unless agreed in writing with Lindis.

4. This Licence entitles you to receive free of charge a corrective support service, reports of "errors" and "patches" and a defective Software replacement service within the Warranty Period.

5. This Licence shall commence when you break the seal and shall continue in effect unless you terminate It by destroying the Software, copies thereof and the documentation or fail to comply with these conditions.

6. You acknowledge that software is not in general error free and that the existence of such errors shalf not constitute a breach of this Licence.

7. If you discover a material error which substansially effects the use of the Software and you notify Lindis within 90 days of the dispatch of the Licence to you ("the Warranty Period") Lindis shall at its sole option refund the Licence fee to you or use alf reasonabfe endeavours to correct the error provided that such error has not arisen as a resuit of a breach by you of these conditions.

8. Lindis shall not be liable to you for any loss or damage whatsoever arising and howsoever caused in relation to your use of the Software or your inability to use the Software except to the extent that such liability may not be lawfuily excluded.

9. You acknowledge that all Intellectual property rights used or embodied in or in connection with the Software, shall be and shall remain the sole property of Lindis and/or the Owner.

10. Lindis may terminate this Licence if you are in breach of any of these conditions and on such termination you shall destroy the Software, any copies therof and the Documentation and shall pay to Lindis all costs and expenses incurred.

11. This Licence shall be construed in accordance with and governed by the laws of England and Wales.

Appendix III

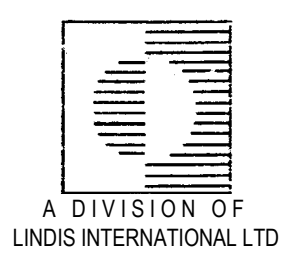